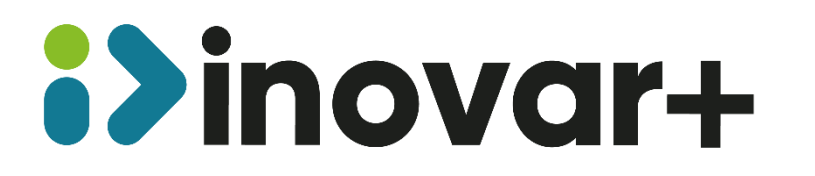

**GESTÃO FORMAÇÃO: MANUAL DA ENTIDADE**

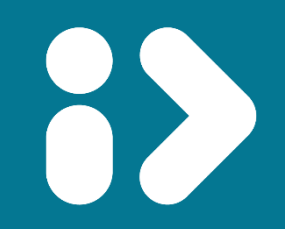

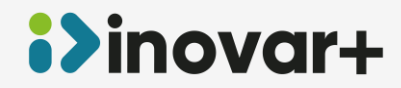

**Gestão da formação: Manual da Entidade**

# **Índice**

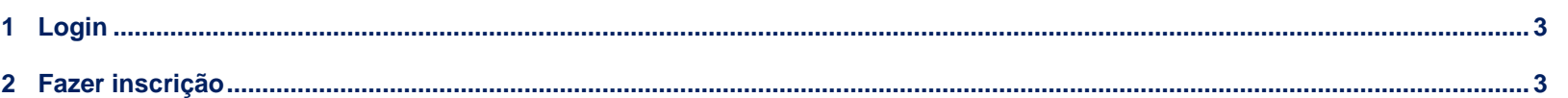

#### **TODOS OS DIREITOS RESERVADOS - Inovar +AZ Sistemas de Informação, Lda.**

A reprodução, duplicação e alteração dos conteúdos existentes neste manual são proibidos, salvo autorização escrita de acordo com o [Código do Direito de Autor e Lei 16/2008.](mailto:Código%20do%20Direito%20de%20Autor%20e%20Lei%2016/2008) Para qualquer informação adicional, por favor contactar: [geral@inovar-mais.pt.](mailto:geral@inovar-mais.pt)

Oliveira de Azeméis, outubro de 2023

# **i>inovar+**

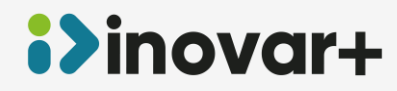

**Gestão da formação: Manual da Entidade**

# <span id="page-2-0"></span>**1 Login**

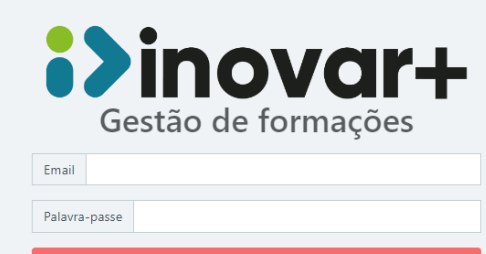

Iniciar sessão

Para aceder ao programa de Gestão da Formação deve selecionar o link:

https://gestaoformacao.inovarmais.com/

No primeiro acesso deve preencher o login e a senha com o código MISI da escola.

Email: código MISI

Senha: Código MISI

### <span id="page-2-1"></span>**2 Fazer inscrição**

**i>inovar+** 

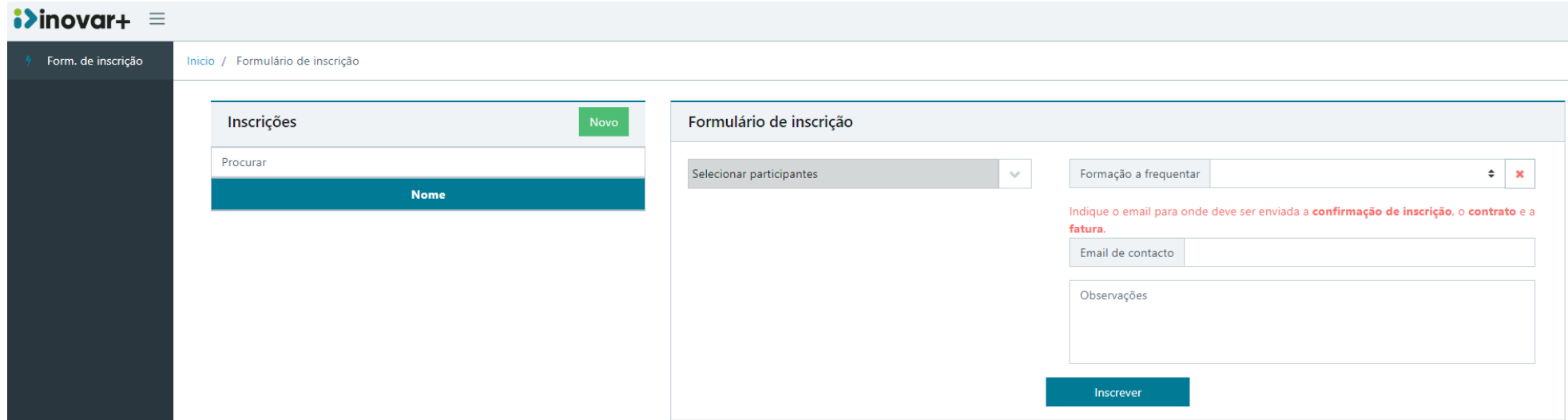

INOVAR +AZ | Software de Gestão para Estabelecimentos de Ensino Página 3 de 5 Apoio ao cliente: +351 256 690 060 | geral@inovar-mais.pt

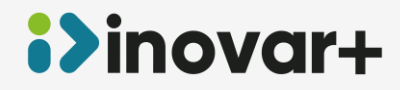

**Gestão da formação: Manual da Entidade**

Passo 1 – Do lado direito, deve selecionar a **formação a frequentar**.

Passo 2 – Selecionar participantes e preencher o número de compromisso. Se o formando que pretende inscrever não se encontra na lista pode adicioná-lo através do botão '... Se adicionar um novo formando é necessário preencher o nome e o email.

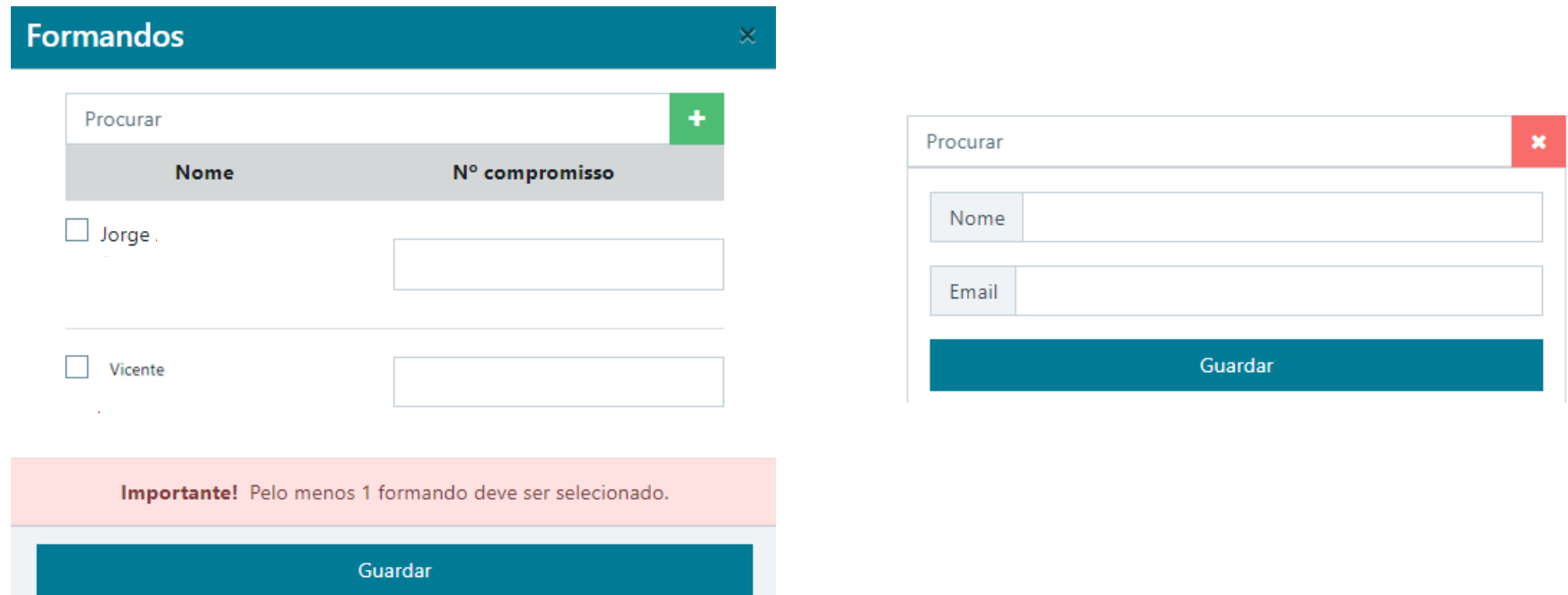

Passo 3 – Preencha o email de contacto, que deverá corresponder ao email que recebe a confirmação das inscrições, o contrato e a fatura.

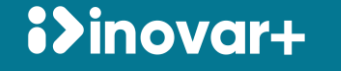

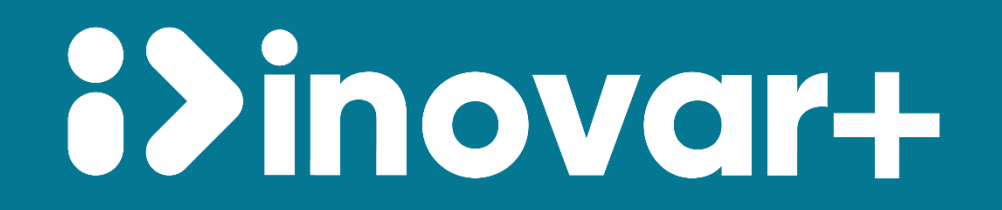